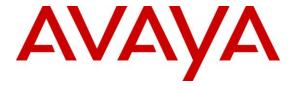

#### Avaya Solution & Interoperability Test Lab

Application Notes for Configuring G-Tek Electronics SSP-9x10-SM SIP Phone with Avaya Aura® Session Manager 6.1 and Avaya Aura® Communication Manager 6.0.1 - Issue 1.0

#### **Abstract**

These Application Notes describe the configuration steps required for G-Tek Electronics SSP-9x10-SM SIP Phone with DECT handset to interoperate with Avaya Aura® Session Manager 6.1 and Avaya Aura® Communication Manager 6.0.1.

Information in these Application Notes has been obtained through DevConnect compliance testing and additional technical discussions. Testing was conducted via the DevConnect Program at the Avaya Solution and Interoperability Test Lab.

#### 1. Introduction

These Application Notes describe the steps required to configure G-Tek Electronics SSP-9x10-SM SIP Phone to interoperate with an Avaya SIP infrastructure consisting of Avaya Aura® Session Manager 6.1 and Avaya Aura® Communication Manager 6.0.1. G-Tek SSP-9x10-SM is a series of business IP phones for the enterprise.

# 2. General Test Approach and Test Results

To verify interoperability of G-Tek SSP-9x10-SM SIP Phone with Session Manager and Communication Manager, calls were made between G-Tek telephones and Avaya SIP, H.323 and Digital telephones using various codec settings and exercising common PBX features. The telephony features were activated and deactivated using speed-dial buttons.

DevConnect Compliance Testing is conducted jointly by Avaya and DevConnect members. The jointly-defined test plan focuses on exercising APIs and/or standards-based interfaces pertinent to the interoperability of the tested products and their functionalities. DevConnect Compliance Testing is not intended to substitute full product performance or feature testing performed by DevConnect members, nor is it to be construed as an endorsement by Avaya of the suitability or completeness of a DevConnect member's solution.

# 2.1. Interoperability Compliance Testing

Interoperability compliance testing covered the following features and functionality:

- Successful registration of G-Tek SSP-9x10-SM SIP Phones with Session Manager.
- Calls between G-Tek telephones and Avaya SIP, H.323, and digital telephones.
- G.711 and G729/B codec support and negotiation, with and without media shuffling.
- Basic features including phone display, mute/un-mute, answer, hang up, music on hold, DTMF transmission, Message Waiting Indicator (MWI) subscription and feature access code dialing.
- PBX features including Multiple Call Appearances, Hold, Transfer, and Conference.
- Proper system recovery after a G-Tek telephone restart and loss of IP connection.

#### 2.2. Test Results

All test cases were executed and passed successfully. However, the following points were noted during the testing:

- When making changes in codec settings on the web interface while the phones are in talking state, call drops. There is no warning is given on web page.
- Data sheet does not indicate support of G.729 codec but the administration web interface and testing does indicate that this codec is supported.

### 2.3. Support

Technical support from G-Tek Electronics can be obtained through the following:

Phone: +886-2-26962665 ext. 221
 E-mail: support@G-Tek.com.tw

# 3. Reference Configuration

The diagram illustrates an enterprise site with an Avaya SIP-based network, including Session Manager, an S8800 Server running Communication Manager with a G450 Media Gateway, and Avaya SIP, H.323 and Digital endpoints. The enterprise site also contains two G-Tek SSP-9x10-SM SIP Phones used in the compliance testing. The G-Tek phones are registered with Session Manager and are configured as endpoint users.

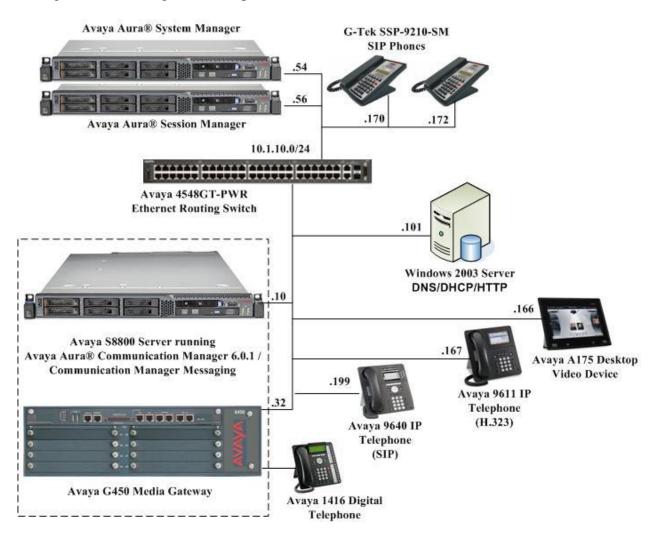

Figure 1: G-Tek SSP-9x10-SM SIP Phones with Avaya SIP Solution

Table 1 lists the extensions used for this testing.

| Extension      | Note                                    |
|----------------|-----------------------------------------|
| 10004          | Avaya 9611 IP Telephone (H.323)         |
| 10051          | Avaya 9640 IP Telephone (SIP)           |
| 481122         | Avaya 1416 Digital Telephone            |
| 10062          | Avaya Desktop Video Device (ADVD) (SIP) |
| 10071 to 10072 | G-Tek SSP-9x10-SM SIP Phones            |

 $Table \ 1-Extension \ Setup$ 

# 4. Equipment and Software Validated

The following equipment and software were used for the sample configuration provided:

| Equipment/Software              | Release/Version                         |  |  |  |  |
|---------------------------------|-----------------------------------------|--|--|--|--|
| Avaya Aura® Communication       | R6.0.1 SP 8                             |  |  |  |  |
| Manager and Avaya Aura®         |                                         |  |  |  |  |
| Communication Messaging         |                                         |  |  |  |  |
| Manager on Avaya S8800 Server   |                                         |  |  |  |  |
| Avaya G450 Media Gateway        | 31.20.0                                 |  |  |  |  |
| Avaya Aura® Session Manager on  | R6.1 SP 5                               |  |  |  |  |
| Avaya S8800 Server              |                                         |  |  |  |  |
| Avaya Aura® System Manager      | R6.1 SP 7                               |  |  |  |  |
| on Avaya S8800 Server           |                                         |  |  |  |  |
| Avaya 9640IP Telephone (SIP)    | 2.6 SP5                                 |  |  |  |  |
| Avaya 9611 IP Telephone (H.323) | 6.0 SP5                                 |  |  |  |  |
| Avaya 1408 Digital Telephone    | -                                       |  |  |  |  |
| Avaya A175 Desktop (SIP)        | 1.0.3                                   |  |  |  |  |
| Avaya 4548GT-PWR Ethernet       | V5.4.0.008                              |  |  |  |  |
| Routing Switch                  |                                         |  |  |  |  |
| G-Tek SSP-9x10-SM SIP Phones    | Firmware Version: 1990X.16.1.02N        |  |  |  |  |
| G-1ek SSF-9x10-SWI SIP Phones   | Codec Version: Fri Mar 26 10:47:24 2004 |  |  |  |  |

# 5. Configure Avaya Aura® Session Manager

This section provides the procedures for configuring Avaya Aura® Session Manager. The procedures include the following areas:

- Launch System Manager
- Administer users

# 5.1. Launch System Manager

Access the System Manager Web interface by using the URL "https://ip-address" in an Internet browser window, where "ip-address" is the IP address of the System Manager server. Log in using the appropriate credentials.

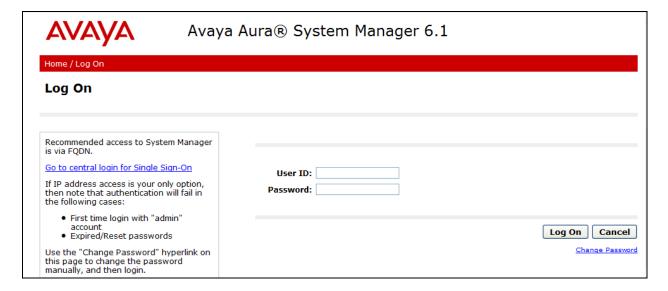

#### 5.2. Administer Users

In the subsequent screen (not shown), select Users → User Management → Manage Users to display the User Management screen below. Click New to add a user.

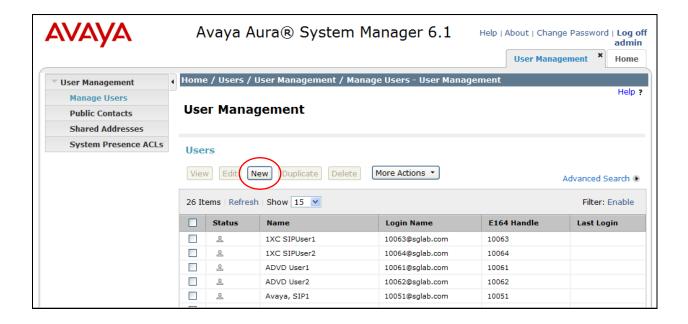

### 5.2.1. Identity

The **New User Profile** screen is displayed. Enter desired **Last Name** and **First Name**. For **Login Name**, enter "n@z", where "n" is the first G-Tek SSP-9x10 user extension and "z" is the domain name used for compliance testing, in this case "**sglab.com**". For **Password** and **Confirm Password**, enter the appropriate credentials for SIP user for registration. Retain the default values in the remaining fields.

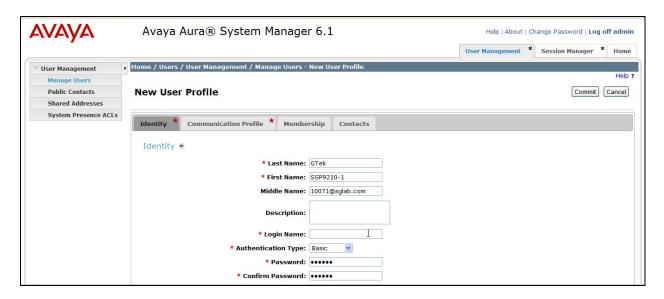

#### 5.2.2. Communication Profile

Select the Communication Profile tab. For Communication Profile Password and Confirm Password, enter the desired password for the SIP user to use for registration. Scroll down to the Communication Address sub-section, and click New to add a new address.

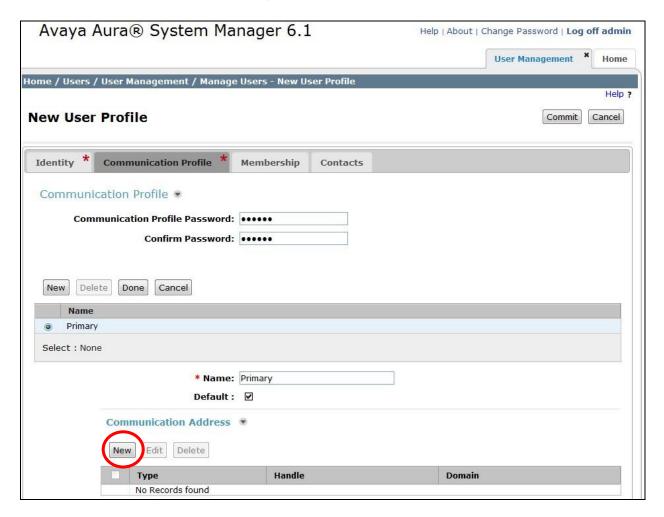

For **Type**, retain "Avaya SIP". For **Fully Qualified Address**, enter and select the SIP user extension and domain name from **Section 5.2.1**. Click **Add**.

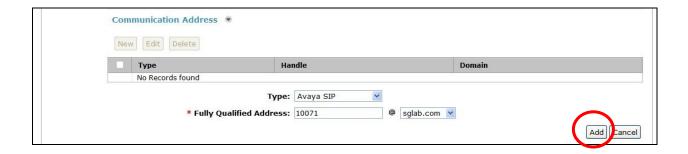

Scroll down to check and expand **Session Manager Profile**. For **Primary Session Manager**, **Origination Application Sequence**, **Termination Application Sequence**, and **Home Location**, select the values corresponding to the applicable Session Manager. Retain the default values in the remaining fields. These settings are configured during the initial setup of Session Manager.

Scroll down to check and expand **Endpoint Profile**. For **System**, select the value corresponding to the applicable Communication Manager. For **Extension**, enter the SIP user extension from **Section 5.2.1**. For **Template**, select "**DEFAULT\_9630SIP\_CM\_6\_0**". For **Port**, select "**IP**". Retain the default values in the remaining fields.

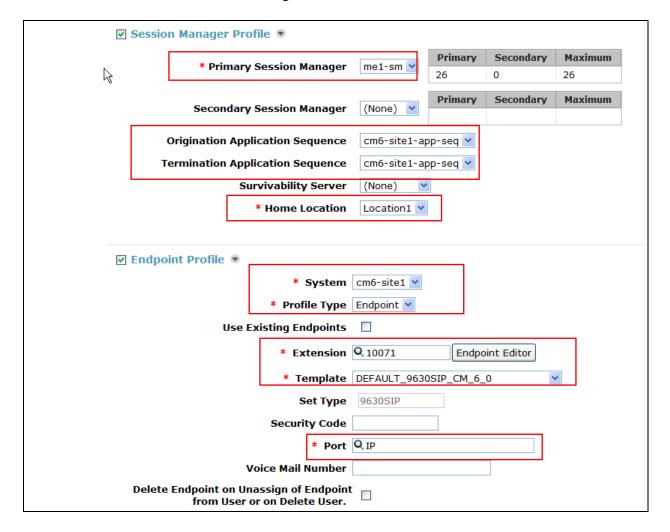

Scroll down to check and expand on **Messaging Profile**. For **System**, select the value corresponding to the applicable Communication Messaging Manager. For **Mailbox Number**, select the same user extension number. For Template, select "**DEFAULT\_CMM\_6\_0**". For **Password**, enter the appropriate mailbox password. Click "**Delete Subscriber on Unassign of Subscriber from User or on Delete User**".

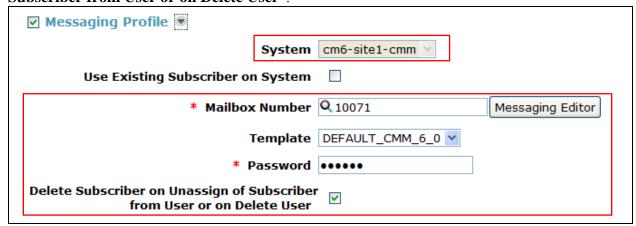

Click **Commit** to complete the creation of the new user (not shown).

Repeat **Section 5.2** to add a user for each G-Tek SSP-9X10 user. In the compliance testing, two users with extensions "10071" and "10072" were added.

# 6. Configure Avaya Aura® Communication Manager

This section provides the procedures for configuring Communication Manager. The procedures include the following areas:

- Verify Communication Manager license
- Administer IP codec set

# 6.1. Verify Communication Manager License

Log in to the System Access Terminal (SAT) to verify that the Communication Manager license has proper permissions for features illustrated in these Application Notes. Use the "display system-parameters customer-options" command to verify that there is sufficient capacity for SIP stations by comparing the Maximum Off-PBX Telephones - OPS field value with the corresponding value in the USED column. The difference between the two values needs to be greater than or equal to the number of G-Tek SSP-9x10 SIP Phone extensions.

The license file installed on the system controls the maximum permitted. If there is insufficient capacity, contact an authorized Avaya sales representative to make the appropriate changes.

display system-parameters customer-options Page 1 of 11
OPTIONAL FEATURES

G3 Version: V16 Software Package: Enterprise

LYM; Reviewed: SPOC 7/19/2012

```
Location: 2
                                          System ID (SID): 1
Platform: 28
                                          Module ID (MID): 1
                                                      USED
                        Platform Maximum Ports: 65000 317
                              Maximum Stations: 1000 215
                      Maximum XMOBILE Stations: 41000 0
            Maximum Off-PBX Telephones - EC500: 1000 1
            Maximum Off-PBX Telephones - OPS: 1000 35
            Maximum Off-PBX Telephones - PBFMC: 1000 0
            Maximum Off-PBX Telephones - PVFMC: 1000 0
            Maximum Off-PBX Telephones - SCCAN: 0
                                                      0
                 Maximum Survivable Processors: 10
                                                      1
 (NOTE: You must logoff & login to effect the permission changes.)
```

### 6.2. Administer IP Codec Set

Use the **change ip-codec-set n** command, where **n** is the existing codec set number associated with the SIP trunk group to Session Manager. Update the audio codec types in the **Audio Codec** fields as necessary to include G.711MU, G.711A, G.729 and G.729B.

| change ip-codec-set 6 |              |             |         |          |  | Page | 1 of | 2 |
|-----------------------|--------------|-------------|---------|----------|--|------|------|---|
| IP Codec Set          |              |             |         |          |  |      |      |   |
|                       | Codec Set: 6 | j           |         |          |  |      |      |   |
|                       | Audio        | Silence     | Frames  | Packet   |  |      |      |   |
|                       | Codec        | Suppression | Per Pkt | Size(ms) |  |      |      |   |
| 1:                    | G.711A       | n           | 2       | 20       |  |      |      |   |
| 2:                    | G.711MU      | n           | 2       | 20       |  |      |      |   |
| 3:                    | G.729        | n           | 2       | 20       |  |      |      |   |
| 4:                    | G.729B       | n           | 2       | 20       |  |      |      |   |
| 5:                    |              |             |         |          |  |      |      |   |
| 6:                    |              |             |         |          |  |      |      |   |
| 7:                    |              |             |         |          |  |      |      |   |

# 7. Configure G-Tek SSP-9x10 SIP Phones

This section provides the procedures for configuring G-Tek SSP-9x10 SIP Phones. The procedures include the following areas:

- Access Web Interface
- Configure SIP Account and DTMF Settings
- Configure Audio Codecs
- Configure Tone Settings
- Reboot after configuration

#### 7.1. Access Web Interface

Enter <a href="http://<ip-addr>:8000/">http://<ip-addr>:8000/</a>, where <ip-addr> is the IP address of the G-Tek phone, into the address bar of web browser and log in using a valid account. The **System Information** screen is displayed.

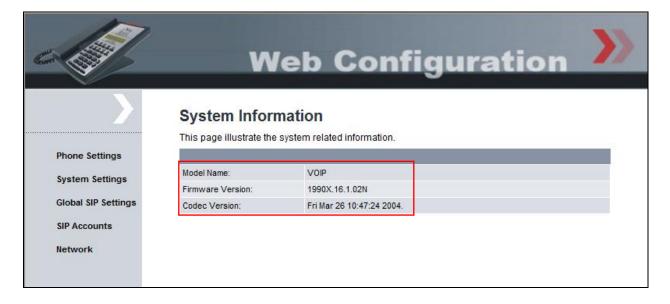

# 7.2. Configure SIP Account and DTMF Settings

Select **SIP Accounts** from the left menu. Set the **Active** field to **Enable**. Enter the IP address of Session Manager signaling interface as shown in **Figure 1** for the **Registration Server** and **Proxy Server** fields. For the fields **Registration ID**, **Display Name**, **Authorization Name** and **Password**, enter the account details as shown below to match the user settings in Session Manager added in **Section 5.2**. Set **MWI** to **Enable**. Set the **Voice Mail** number to dial as **10000**. This number is map to the message speed dial key on the base. Check the default **DTMF Type** settings is **RFC2833**. Click **Submit** to continue.

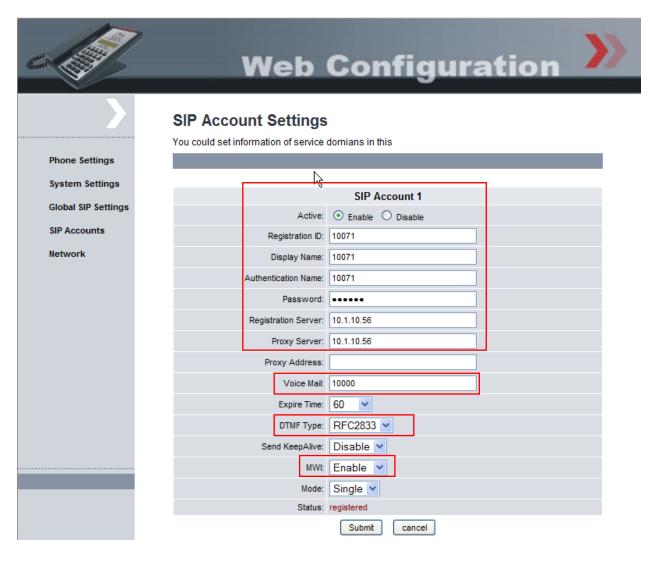

# 7.3. Configure Audio Codecs

Select Global SIP Settings  $\rightarrow$  Codec Settings from the left menu. In the Codec Priority section, prioritize the audio codecs accordingly. Click Submit to continue.

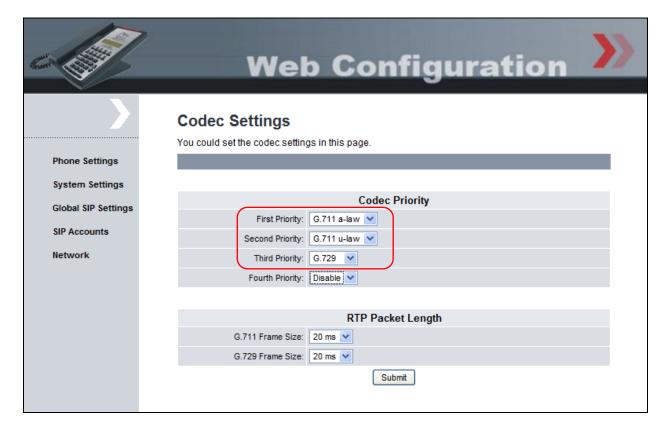

# 7.4. Configure Tone Settings

Select Phone Settings Tone Settings from the left menu. Select "musiconhold.snd" for Music On Hold in order to provide music while the call is on hold. Set Call Waiting Tone to Enable. Click Submit to continue.

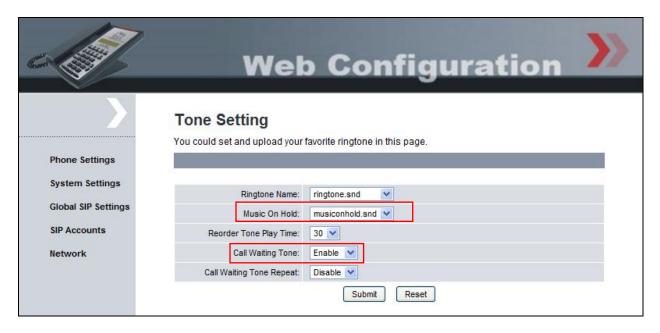

# 7.5. Reboot after configuration

Select **System Settings** → **Reboot** from the left menu to reboot the phone after setting the various parameters for the phones.

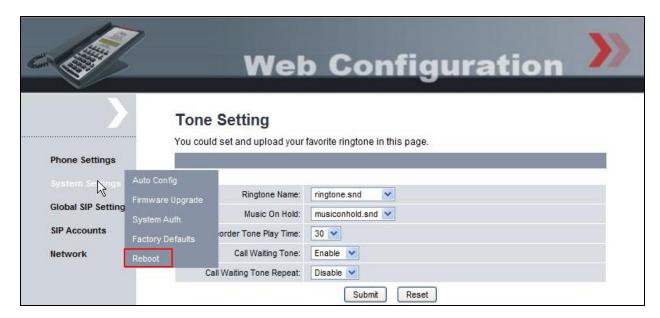

# 8. Verification Steps

This section provides the tests that can be performed to verify proper configuration of Session Manager and G-Tek SSP-9x10 SIP Phones.

From the System Manager Web interface, select **Elements** → **Session Manager** → **System Status** → **User Registrations** to display the **User Registrations** screen. Verify that the users from **Section 5.2** are registered, as shown below with a check in the **Registered Prim** column.

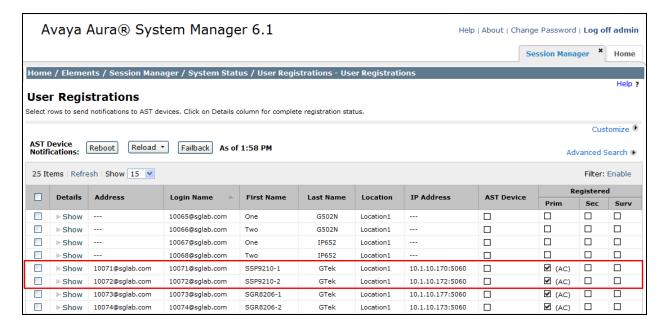

From the web interface of the G-Tek SSP-9x10 phone, click **SIP Accounts** from the left menu. Verify that the **Status** field shows as registered.

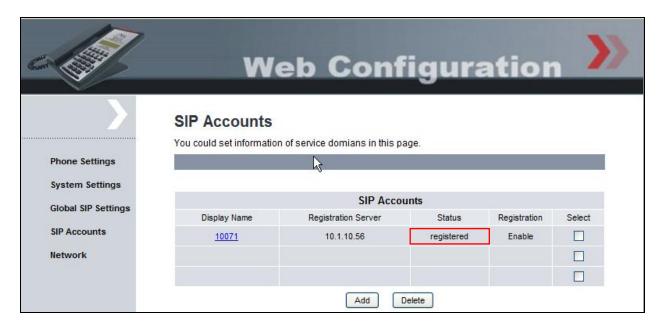

### 9. Conclusion

These Application Notes describe the configuration steps required for G-Tek Electronics SSP-9x10-SMK SIP Phones to successfully interoperate with Avaya Aura® Session Manager 6.1 and Avaya Aura® Communication Manager 6.0.1. All feature and serviceability test cases were completed successfully.

### 10. Additional References

This section references documentation relevant to these Application Notes. Avaya product documentation is available at <a href="http://support.avaya.com">http://support.avaya.com</a>.

- [1] Administering Avaya Aura® Communication Manager, Release 6.0, Doc ID 03-300509, June 2010.
- [2] *Administering Avaya Aura*® *Session Manager*, Release 6.1, Doc ID 03-603324, Issue 1, November 2010.
- [3] *Implementing Avaya Aura*® Communication *Manager Messaging*, Release 6.0, Doc ID 18-603644, June 2010
- [4] Administrator Guide for SSP9210-SM/SAX-8210P/SGR8210-SMK

#### ©2012 Avaya Inc. All Rights Reserved.

Avaya and the Avaya Logo are trademarks of Avaya Inc. All trademarks identified by ® and TM are registered trademarks or trademarks, respectively, of Avaya Inc. All other trademarks are the property of their respective owners. The information provided in these Application Notes is subject to change without notice. The configurations, technical data, and recommendations provided in these Application Notes are believed to be accurate and dependable, but are presented without express or implied warranty. Users are responsible for their application of any products specified in these Application Notes.

Please e-mail any questions or comments pertaining to these Application Notes along with the full title name and filename, located in the lower right corner, directly to the Avaya DevConnect Program at devconnect@avaya.com.